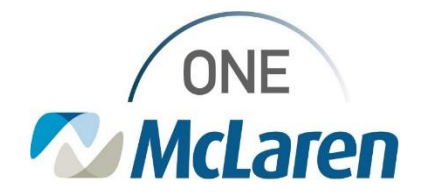

# Cerner Flash

## Ambulatory: New Cardiology Supplies Workflow

## **May 3, 2024**

### **New Cardiology Supplies Workflow Overview**

**New Workflow Effective 5/6/24:** When Loop Recorder Implants are performed in-office, Providers and Clinical Staff will follow the workflow below to apply the appropriate supply charge to the patient's account.

**Important Note:** This new workflow is specific to charging for the supply itself. Providers will continue to follow their current workflow of placing the appropriate charge order for the procedure.

**Positions Impacted:** All Cardiology Providers and Staff that perform Loop Recorder Implants in-office.

## **Provider Enters the Cardiology Supplies Order**

1) The Provider search and select the **Cardiology Supplies Order** from the New Order Entry component on the Quick Orders Page.

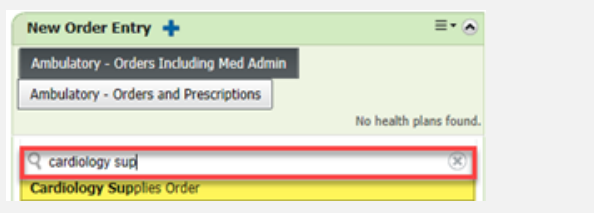

- *Note: Users can also search for the order via the Orders tab on the Menu Bar.*
- 2) Once ordered, the task to document the supplies will fire to the task list for Clinical Staff to complete.

### **Clinical Staff Document the Cardiology Supplies Powerform**

Once the provider has placed the Cardiology Supplies Order, Clinical staff will document and charge for the supplies as instructed below.

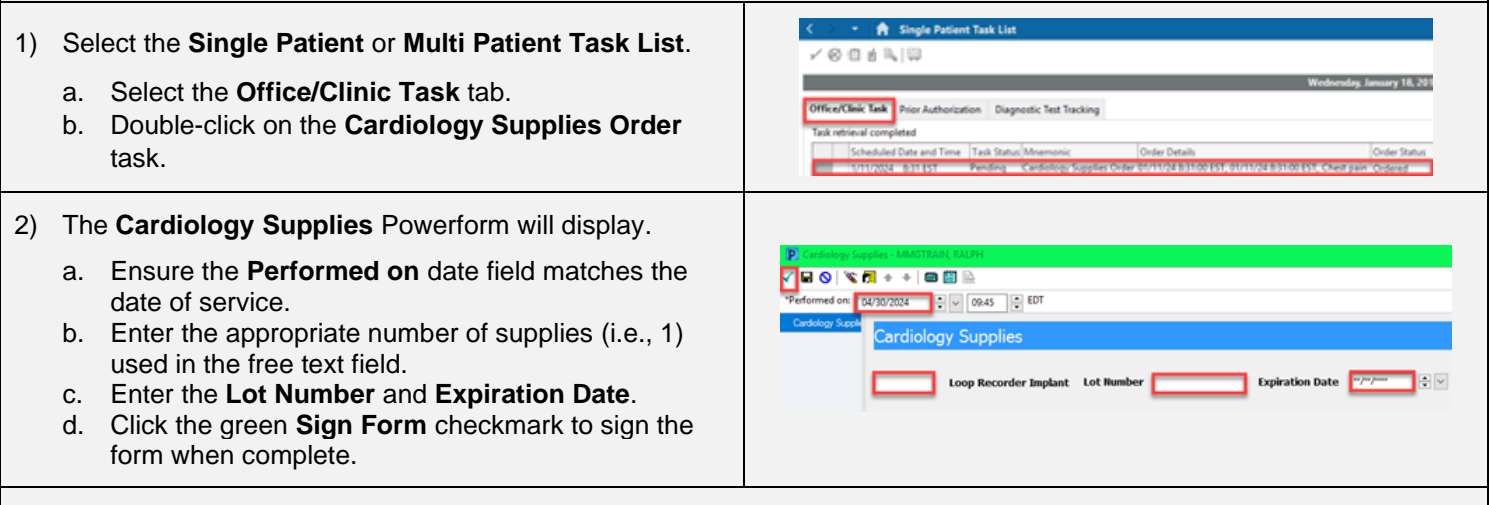

#### 3) A **green checkmark** now appears next to the task and the **Task Status** is **Complete**. a. Click **Refresh,** the task will drop from the task list.

b. The appropriate charge will now be applied to the patient's account and display within the **Charge Viewer.**

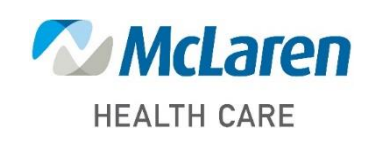

# *Doing what's best*

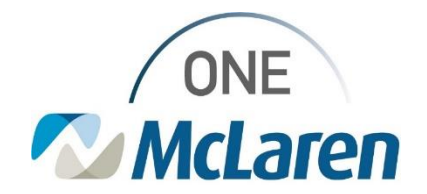

# Cerner Flash

## **Clinical Staff Document the Loop Recorder on Implant Tab**

In order to see the Loop Recorder face-up in the patient's chart, Clinical Staff will document this as history under the Implants tab.

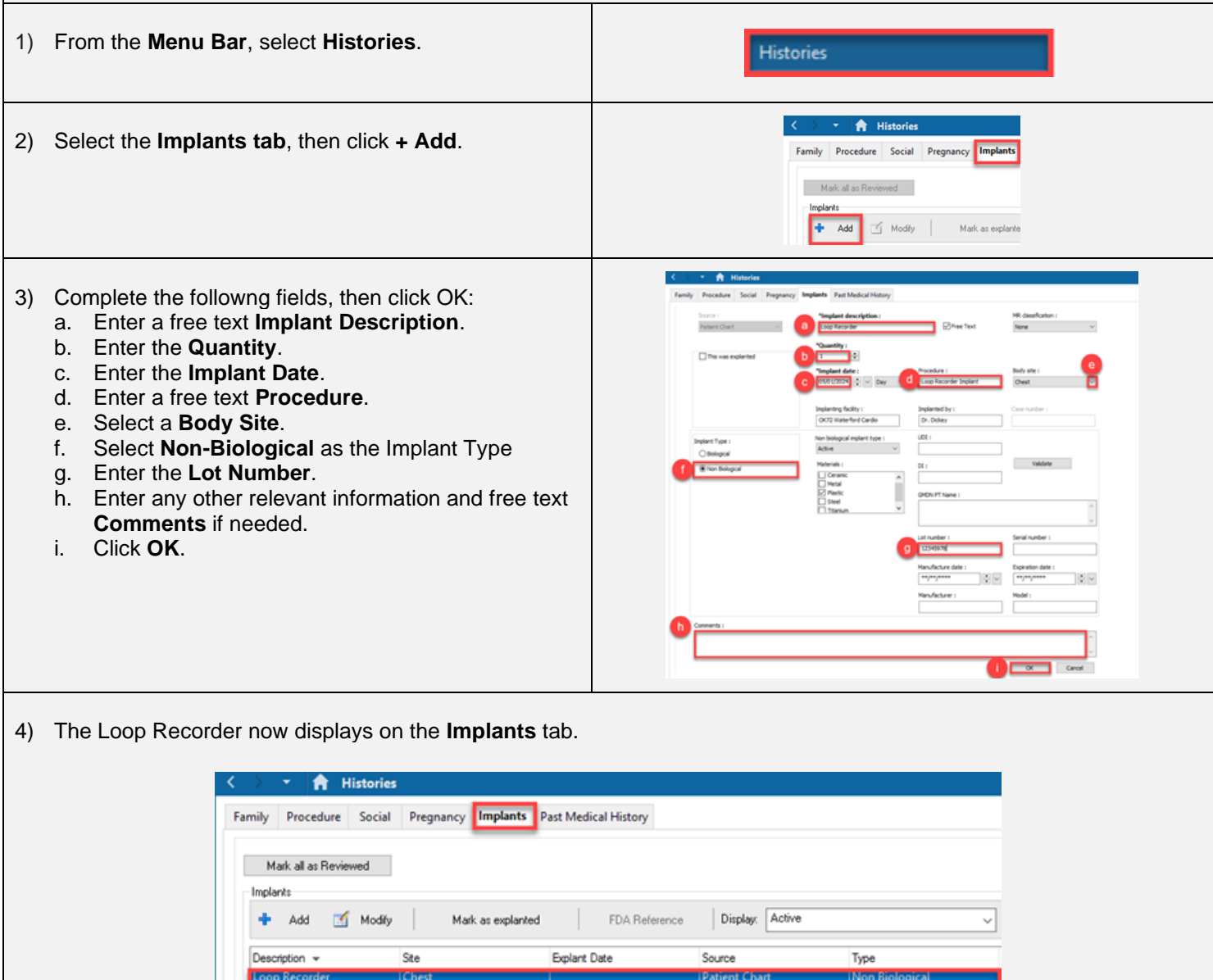

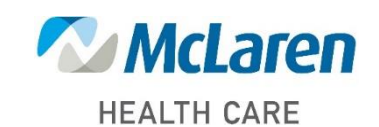

*Doing what's best*

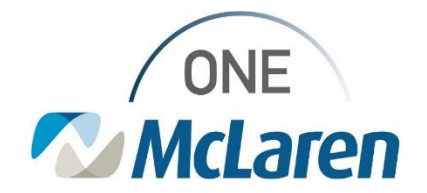

# Cerner Flash

### **Clinical Staff Document Removal of Loop Recorder from Implants Tab**

Once the Patient has the Loop Recorder removed, Clinical Staff will follow the below steps to remove the device from their chart.

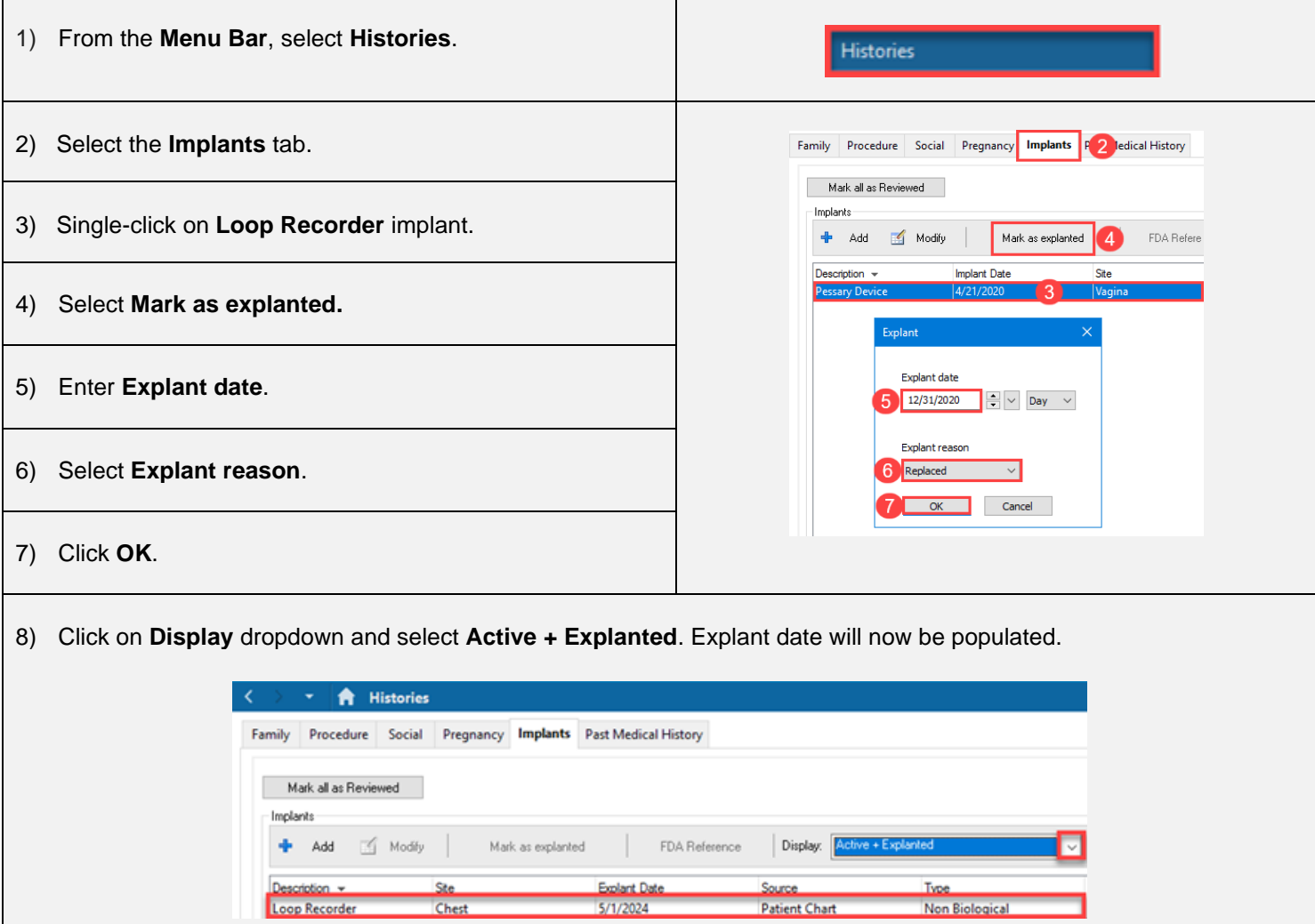

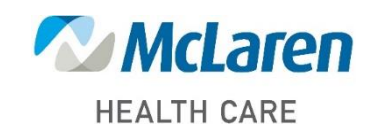

*Doing what's best*